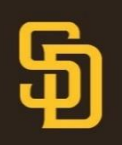

## **Selling Tickets on Account Manager**

- 1. In order to sell seats on SeatGeek, you will need to create a SeatGeek account. SeatGeek accounts are not the same as MLB Ballpark or MLB team account. Visit [here](https://seatgeek.com/) to get started.
- 2. Log into your Padres Account Manager.
- 3. Select *Manage My Tickets*

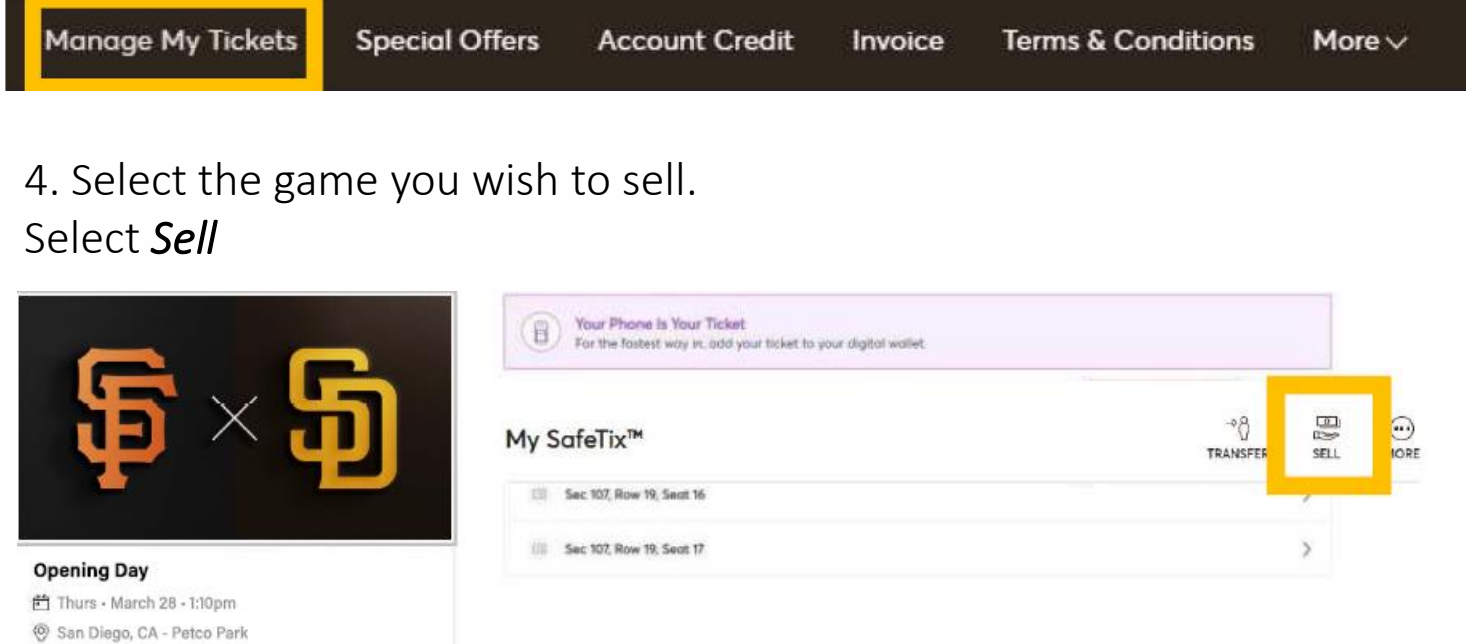

6. Click the boxes next to the seat(s) you wish to sell. A check mark will appear. Click *continue* in the bottom right corner when ready to list for sale.

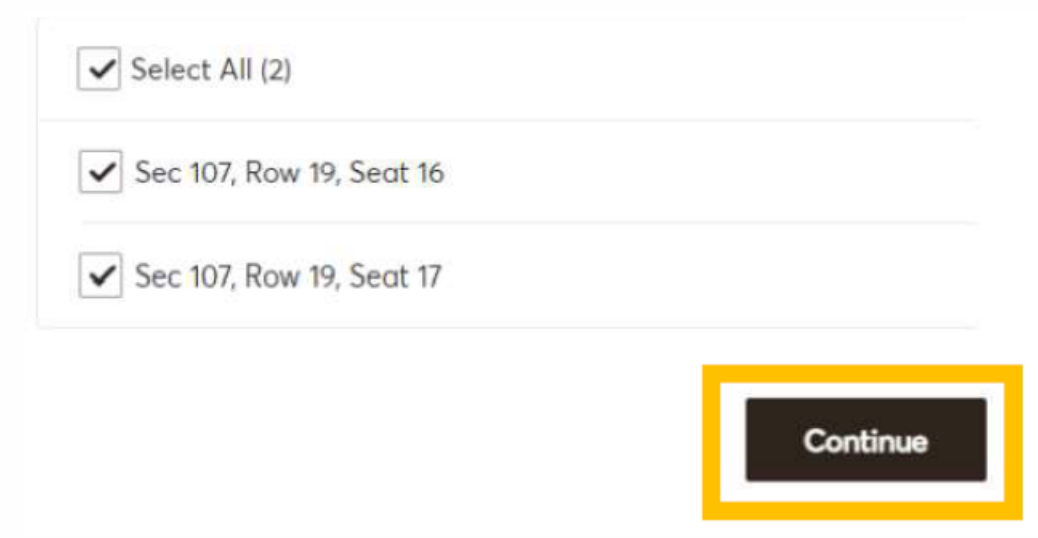

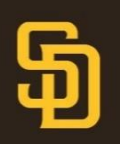

## 7. You will now be re-directed to SeatGeek to continue your sale. Please select *Continue*.

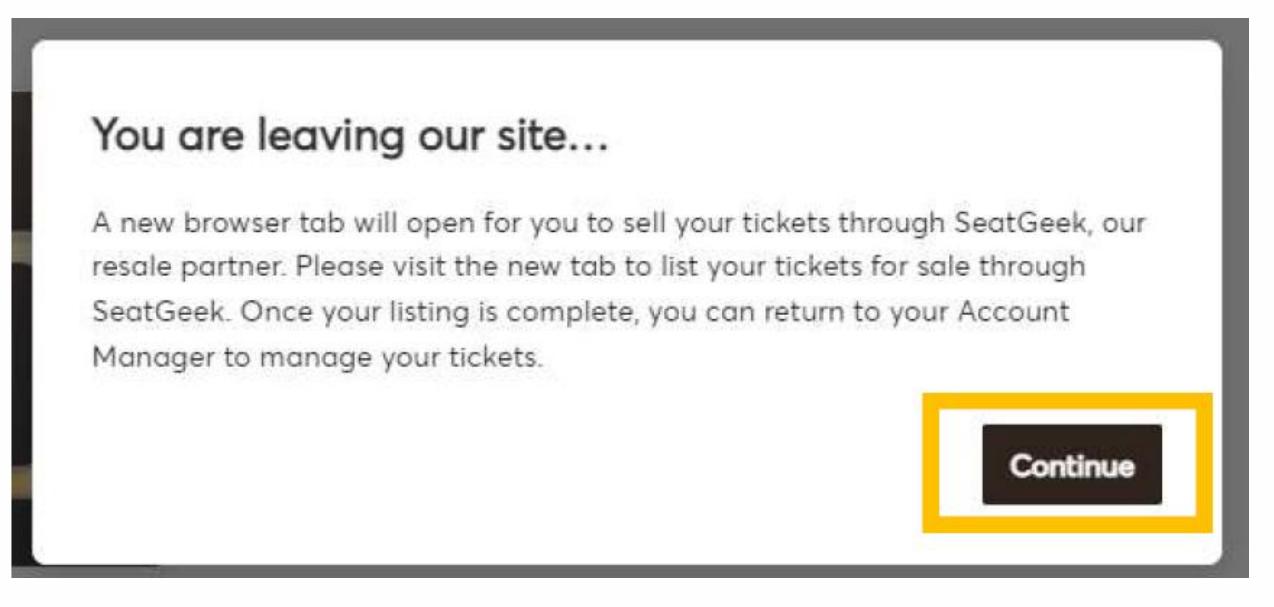

8. Log in with your SeatGeek account. If you are already logged in, you may skip this step.

9. Select which event you would like to sell.

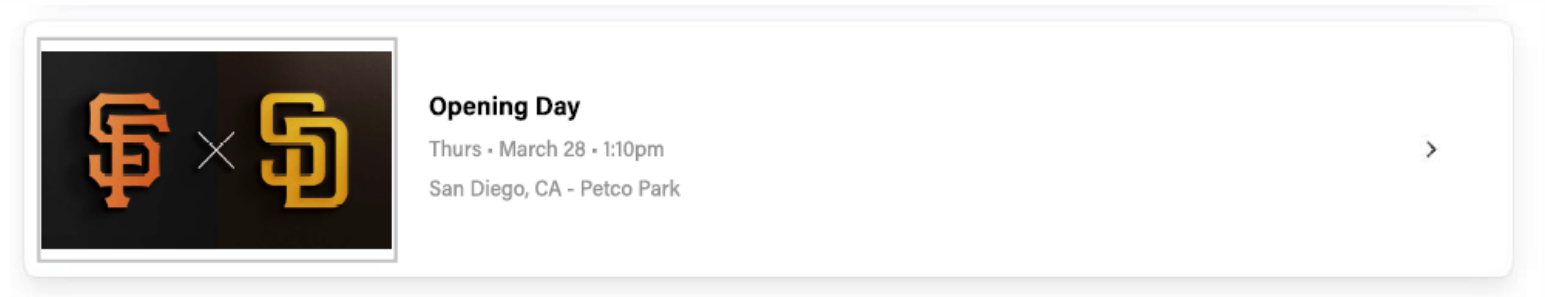

10. Your tickets eligible for resale will populate. Select the *Sell* button.

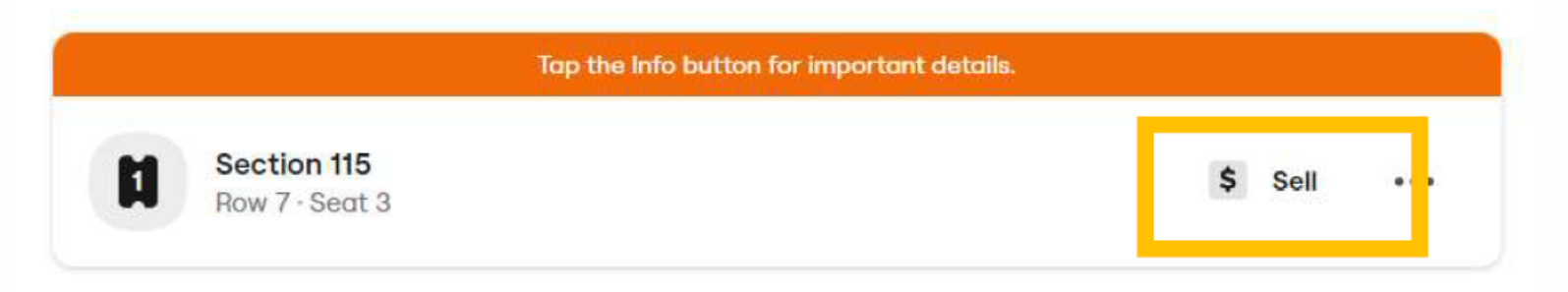

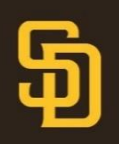

11. Select the quantity, seat number, payout method, price you'd like to sell for, and the original ticket price if applicable.

Note: Payout method will only be direct deposit. If this is your first-time listing tickets on SeatGeek, you will be required to enter this information.

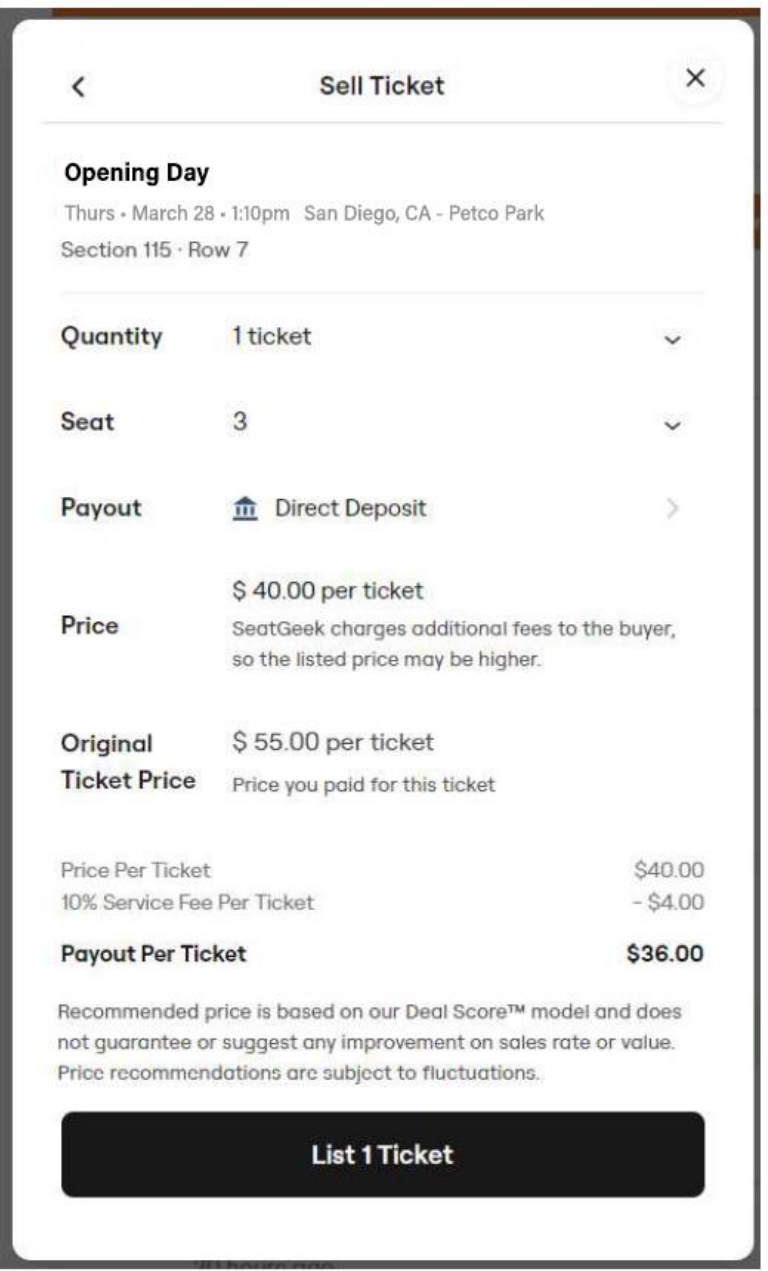

12. Review your ticket listing, select *List Ticket* when you are ready to sell.

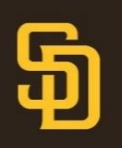

## 13. When your ticket is successfully listed, you will receive an email confirmation.

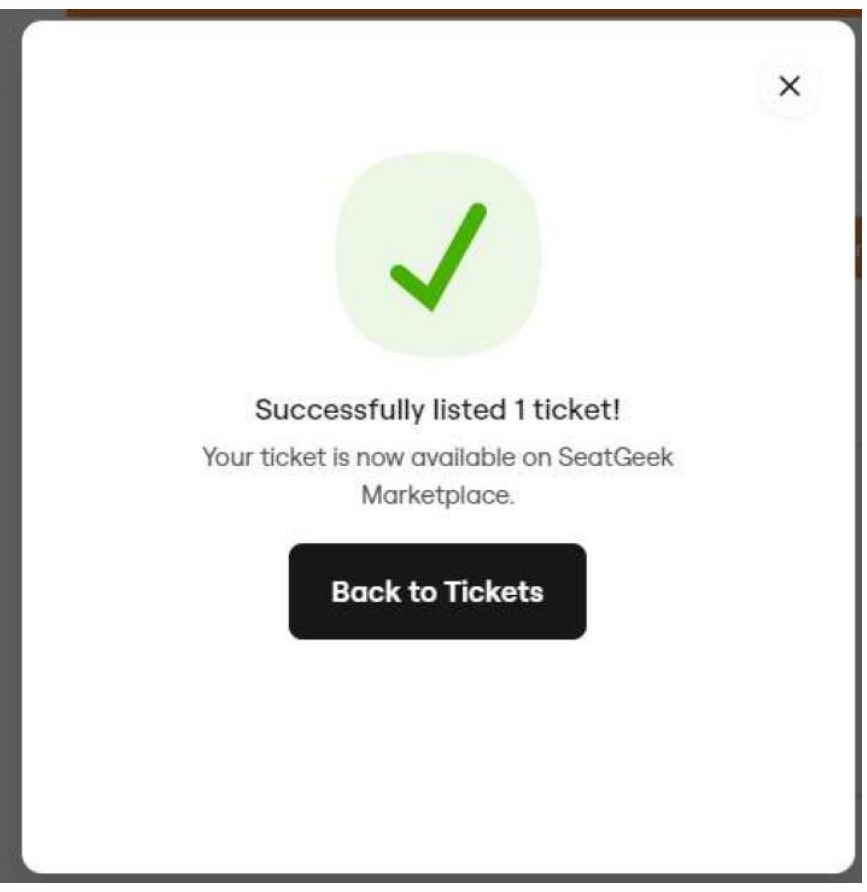

As a reminder, Padres Members reserve the right to sell up to 50% of their Membership tickets cumulatively over the course of the season via the secondary market, as well as a maximum of 50% of their Membership tickets at one time via the secondary market. Any tickets listed will count toward the 50% maximum threshold. Transferred tickets that are listed or resold will also count towards the 50% maximum threshold. Additional tickets purchased at the discounted Member rate cannot be resold and any Member that exceeds the thresholds are subject to ticket revocation.